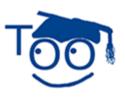

**Tutorials For OpenOffice** 

# WRITE A POEM

## Table of Contents

| What This Tutorial Does                                | . 1 |
|--------------------------------------------------------|-----|
| Open A New Text Document                               | . 1 |
| Create A New Paragraph Style Named "Poem"              | . 1 |
| Create A Paragraph Style Named "Poem Heading"          | . 2 |
| Activate The Paragraph Style Named "Poem Heading"      | . 2 |
| Activate The Paragraph Style Named "Poem"              | 2   |
| Create And Apply A Paragraph Style Named "Poem Author" | . 3 |
| Save File For Future Use                               |     |
|                                                        |     |

### What This Tutorial Does

This tutorial creates Paragraph Styles to format the unique layout of a poem. A simple poem is written to show how the Paragraph Styles function.

## **Open A New <u>T</u>ext Document**

- IF in an OpenOffice 2.0 document, on the menu bar, click <u>File > New > Text</u> Document. (The <u>Untitled1 - OpenOffice.org Writer</u> document appears.) The second line from the top of the screen is called the Menu Bar. Clicking on a word in the Menu Bar shows a list of things that you can choose to do in Writer.)
- IF on the desktop, Click Start > Programs > OpenOffice.org 2.0 > click
  OpenOffice.org Writer. (The <u>1 Untitled1 OpenOffice.org Writer</u> document appears.)

## Create A New Paragraph Style Named "Poem"

- Click Format. > Styles and Formatting. (The "Styles and Formatting" window appears.) Right-click on the highlighted word, **Default**. (Right-click means to use your middle finger on the mouse button on the right. A menu appears.) Click <u>New</u>. (The Paragraph Style window appears.)
- 2. In the **Name** dialog box, **delete** the word, **Untitled1**, and **type** the word, **Poem**. (The word, "Poem", is in the"<u>N</u>ame" and the "Ne<u>x</u>t Style" dialog box.)
- 3. Click in the **Linked with** dialog box. Scroll up and click on the word, **None** -. (To scroll up, put the pointer of the mouse on the <sup>I</sup> and keep clicking on the <sup>I</sup> until the word "none" appears at the top of the list. "none" appears in the dialog box.)
- 4. Click on the **Alignment** tab. Under **Options**, select <u>**C**enter</u>. (To select <u>**C**</u>enter, click on the word "<u>**C**</u>enter". A dot appears before the word "<u>**C**</u>enter".)

- 5. Click on the **Font** tab. In the **Size** menu, **scroll up** and select **10pt**. (The "Size" may be specified in percent or in points. To change from percent to points, delete the number in the upper "Size" box and type a number followed by the letters, pt., such as 25pt. To change from points to percent, delete the "Size" number and type a number followed by the percent symbol such as 25%.)
- 6. Click **OK**. (The cursor appears on the screen. The Paragraph Style named "Poem" has been added to the "Paragraph Styles" list.)

### Create A Paragraph Style Named "Poem Heading"

- Right-click anywhere in the Paragraph Styles window. (A menu appears.
  New...
  New...
  New...
  Modify...
- 2. Click **New**. (The "Paragraph Style" window appears.)
- 3. In the <u>Name</u> dialog box, **delete Untitled1** and **type** the words, **Poem Heading.** (The words, "Poem Heading" appear in the "<u>Name</u>" dialog box and the "Ne<u>x</u>t Style" dialog box.)
- 4. In the Linked with dialog box, click on the ✓. (A menu with choices appears on the screen.) Scroll down and click Heading. ("Heading" appears in the "Linked With" dialog box. Changes made to the Paragraph Style named Heading will also automatically change all Paragraph Styles with the word, Heading, in them.) Click OK.
- 5. Right-click on **Poem Heading**. (The "Paragraph Style: Poem Heading" window appears.) Click on <u>Modify</u> > Alignment . Under Options, click on <u>Center</u> > OK.

### Activate The Paragraph Style Named "Poem Heading"

- 1. In the **Paragraph Styles** window, double-click on **Poem Heading.** ("Poem Heading" appears in the "Apply Styles" dialog box that is on the Formatting Toolbar which is the 4<sup>th</sup> line from the top of the screen. The cursor moves to the center of the line.)
- 2. **Type** the words, **Name Of Poem**, and press **Enter**. (The cursor moves down two lines. The "Paragraph Style" named "Poem Heading" is activated.)

### Activate The Paragraph Style Named "Poem"

- 1. In the **Paragraph Styles** window, **double-click** on the word, **Poem**. (The "Paragraph Style" named "Poem" appears in the "Apply Styles" menu box.)
- 2. Type the words, Roses are red. Press Enter.
- 3. Type the words, Violets are blue. Press Enter.
- 4. Type the words, What is written Press Enter.
- 5. Type the words, must rhyme for you. Press Enter twice.

### Create And Apply A Paragraph Style Named "Poem Author"

- 1. **Right-click** anywhere in the **Paragraph Styles** window. (A menu, Modify...
- 2. Click New. (The "Paragraph Style" window appears.)
- 3. In the **Name** dialog box, **delete Untitled1** and **type** the words, **Poem Author**.
- 4. In the **Linked with** dialog box, click on the **№**. (A menu with choices appears on the screen.)
- 5. Scroll down and click **Poem**.
- 6. Click **Font** tab.
- 7. Under **Typeface**, click **Bold**.
- 8. Click **OK**.
- 9. In the Paragraph Styles window, double-click Poem Author.
- 10. **Type** your name. Close the **Styles and Formatting** window. (To do this, click on the **X** in the box in the upper right corner of the "Styles and Formatting" window.)

### Save File For Future Use

- 1. Click <u>File > Save As</u>.
- 2. In File name: dialog box, type My Poem. (The name of the file will be "My Poem".)
- 3. In the Save in: dialog box, click My Documents (if it is not already selected.)
- 4. Click **Save**. (The document is saved and can be reopened for later use. The document is still active on the screen and if used, will not effect the saved file.)
- 5. Click <u>File > Close</u>. (The document is no longer on the screen.)

#### Note

Tutorials are improved by input from users. We solicit your constructive criticism.

E-mail suggestions and comments to tutorialsforopenoffice@yahoo.com

For other free tutorials go to: <u>www.tutorialsforopenoffice.org</u>

Edited by Sue Barron